# Precision Development E84 Host Emulator

 The E84 host emulator is designed to provide an E84-compliant interface for equipment testing and fab integration. It has an intuitive user interface, is powered by the USB cable, and is small, light, and easily carried into the fab.

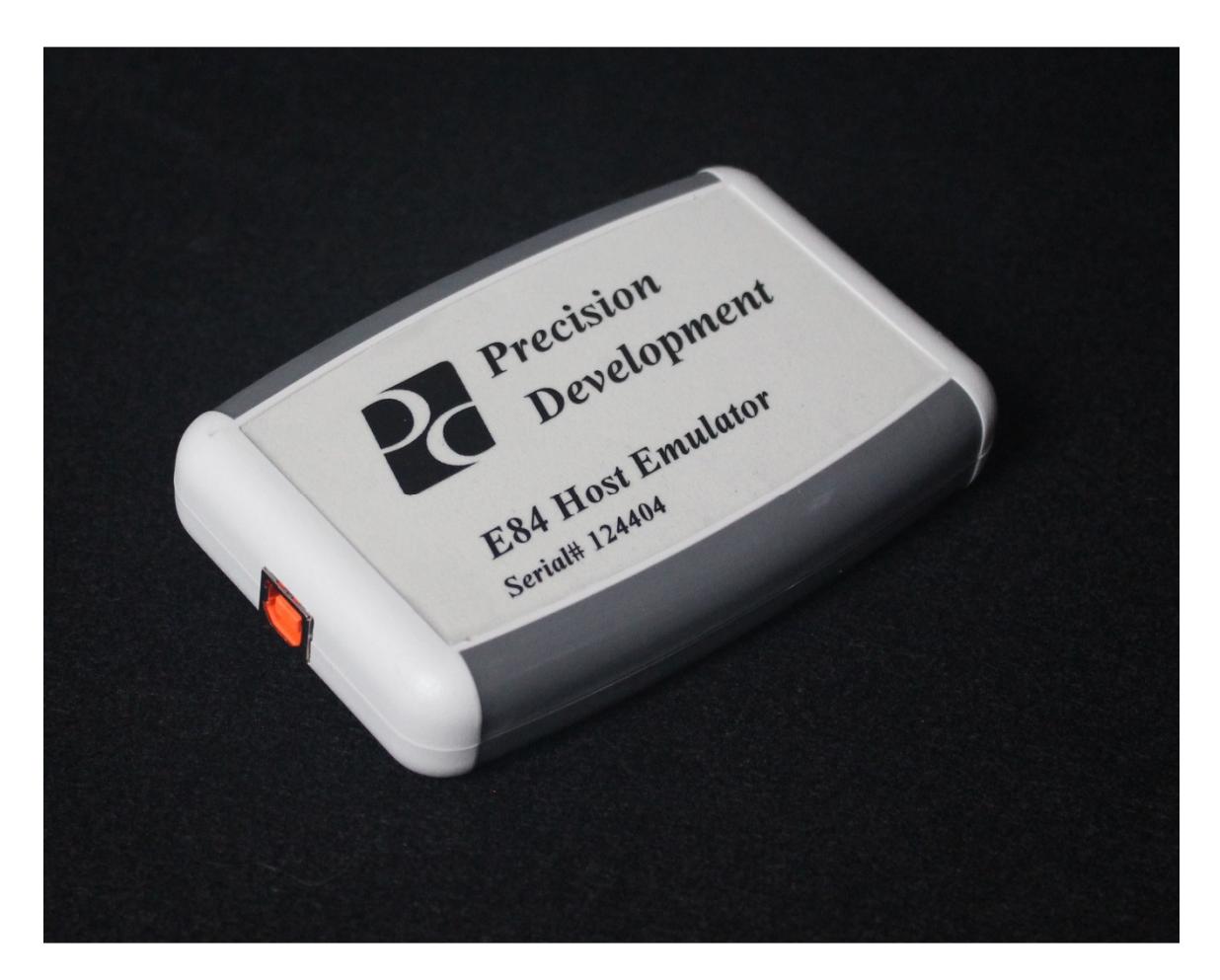

Figure 1. E84 Host Emulator

 Figure 1 shows the emulator. The USB connector is designed to hold on to the cable so it will not come unplugged. All power for the unit comes from the USB cable, so there is no need to find another power outlet in a fab.

(Note: because it is USB powered, the emulator cannot drive a transceiver; if that is needed the transceiver will need to be powered separately.)

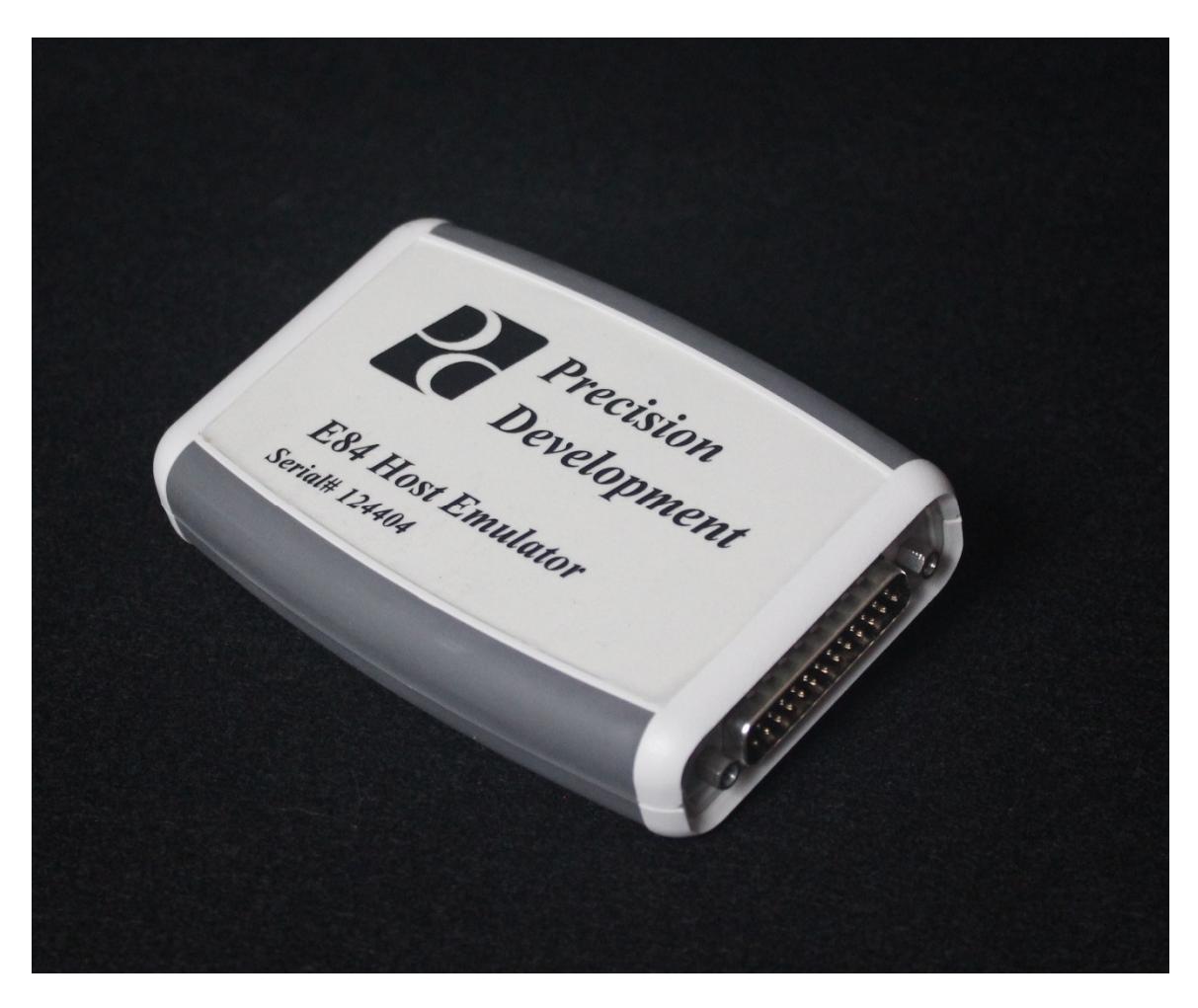

Figure 2 shows the E84 connector end of the emulator.

For installation, see page 10

 Figure 3 shows the screen layout. All functional operations are carried out from this one screen.

| Precision Development USB E84 Host Emulator V3.2<br>X<br>п                                                                                              |                      |                        |                             |              |                      |
|----------------------------------------------------------------------------------------------------|----------------------|------------------------|-----------------------------|--------------|----------------------|
| Hardware IO                                                                                                    |                      | <b>Digital Outputs</b> |                             |              |                      |
| <b>VALID</b><br>L_REQ<br>U_REQ<br>$CS_0$<br>$CS_1$<br><b>VA</b><br>AM_AVBL<br><b>READY</b><br>TR_REQ<br>$VS_0$<br><b>BUSY</b><br>$VS_1$<br><b>COMPT</b> |                      | <b>VALID</b>           | CS <sub>0</sub>             |              | <b>Close</b>         |
|                                                                                                    |                      | CS <sub>1</sub>        | AM AVBL                     |              | <b>Set Times</b>     |
|                                                                                                    |                      | TR REQ                 | <b>BUSY</b>                 |              |                      |
|                                                                                                    | HO_AVBL              | <b>COMPT</b>           | <b>CONT</b>                 | <b>State</b> |                      |
| CONT<br><b>ES</b>                                                                                                    |                      |                        |                             | <b>IDLE</b>  |                      |
| <b>Emulate OHT</b>                                                                                                    |                      |                        |                             |              |                      |
| <b>Start Load</b>                                                                                                    | Force TP1 Fail       |                        | VALID Lost in x_REQ         |              | <b>VALID Bounce</b>  |
| <b>Start Unload</b>                                                                                                    | Force TP2 Fail       |                        | <b>VALID Lost in TR_REQ</b> |              | CS_0 Bounce          |
|                                                                                                    |                      | Force TP4 Fail         | <b>VALID Lost in READY</b>  |              | <b>TR_REQ Bounce</b> |
|                                                                                                    |                      | Force TP5 Fail         | <b>VALID Lost in BUSY</b>   |              | <b>BUSY Bounce</b>   |
|                                                                                                    |                      |                        | CS_0 Lost in x_REQ          |              | <b>COMPT Bounce</b>  |
|                                                                                                    | TR_REQ Lost in READY |                        | CS_0 Lost in TR_REQ         |              |                      |
| TA <sub>1</sub><br>TA <sub>2</sub><br>TA <sub>3</sub>                                                                                                   | TR_REQ Lost in BUSY  |                        | CS_0 Lost in READY          |              |                      |
| <b>Reset Active</b>                                                                                                    | <b>BUSY Lost</b>     |                        | CS 0 Lost in BUSY           |              |                      |

Figure 3. Screen Layout

 Status of the IO is displayed in the upper left corner. The IO is updated every hundred milliseconds. The output buttons allow the user to operate the interface manually. If you know what you are doing, you can do an E84 handoff using only these buttons.

 The "Set Times" button is used to setup the E84 timers. Pressing this button results in a pop up dialog shown as Figure 4:

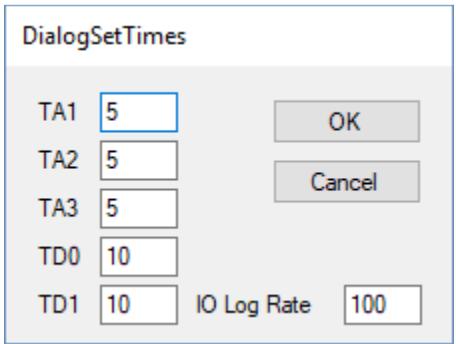

Figure 4. Timer Setup

The TD0 & TD1 times have special meaning in this context. They actually control the time between CS\_0 and VALID. This enables the user to test for conditions in which VALID is asserted before CS 0, to verify equipment behavior.

The IO log rate is the sample time in milliseconds for the IO log (.csv file) that is running whenever the program is running. 100 is the minimum. Setting this value to zero turns off logging.

The data in the signal log are arranged so that after loading it into excel, a graph of the handshake(s) can easily be plotted. A sample graph of a load is shown in Figure 5. By moving the legend to the side and stretching it a bit, the legend lines up with the signals. Figure 6 shows an Unload.

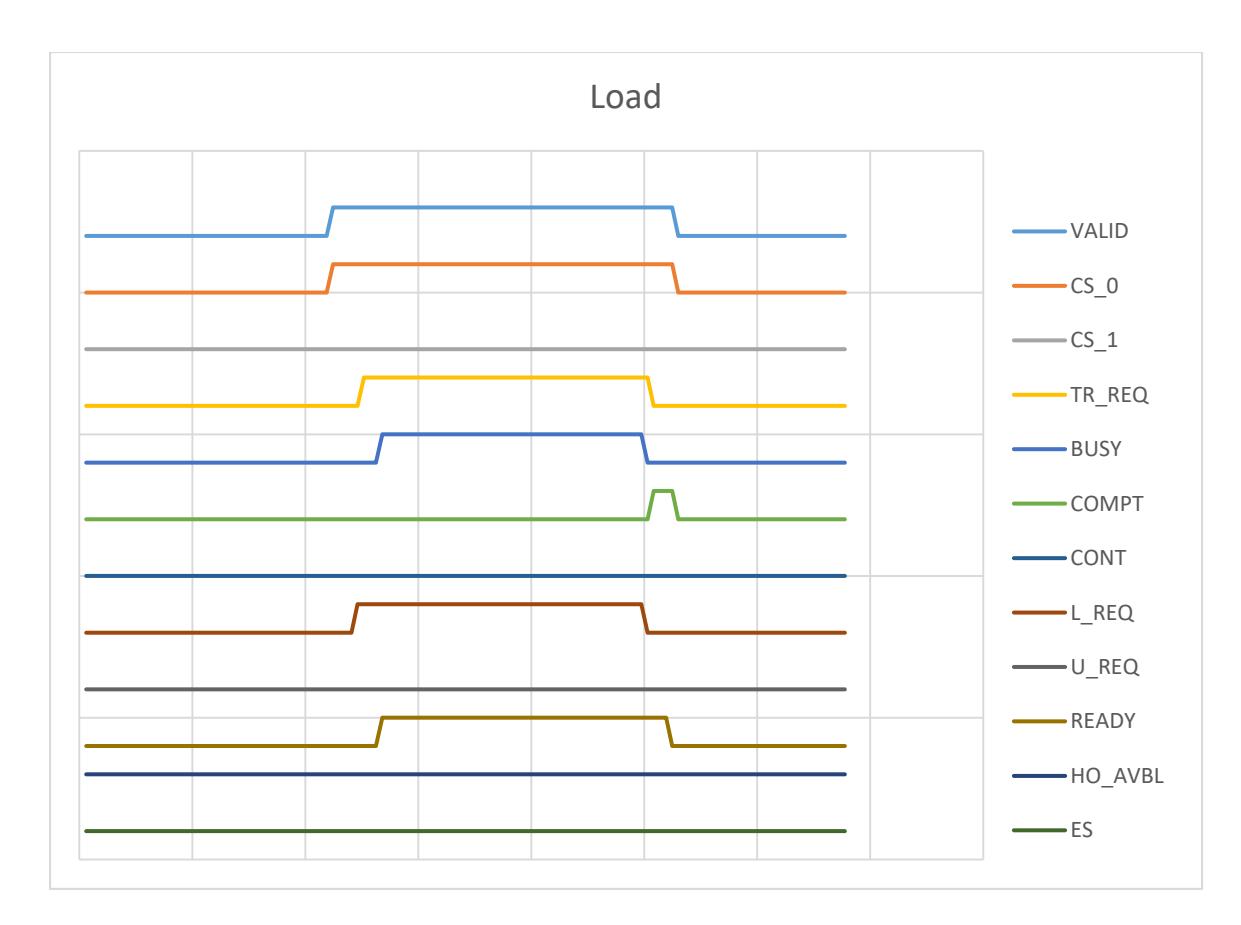

Figure 5. Plot of Log File for Load

 There is also an event log running which shows the state transitions and their times. This is the event log for the Load:

> 07:04:08 Starting Event Log 07:04:12 SetCS\_0 07:04:12 SetVALID 07:04:13 WAITL\_REQ 07:04:13 SetTR\_REQ 07:04:13 WAITREADY 07:04:13 SetBUSY 07:04:13 WAITPLACED 07:04:18 ClearBUSY 07:04:18 SetCOMPT 07:04:18 ClearTR\_REQ 07:04:18 WAITDONE 07:04:18 ClearVALID 07:04:19 ClearCS\_0 07:04:19 ClearCOMPT

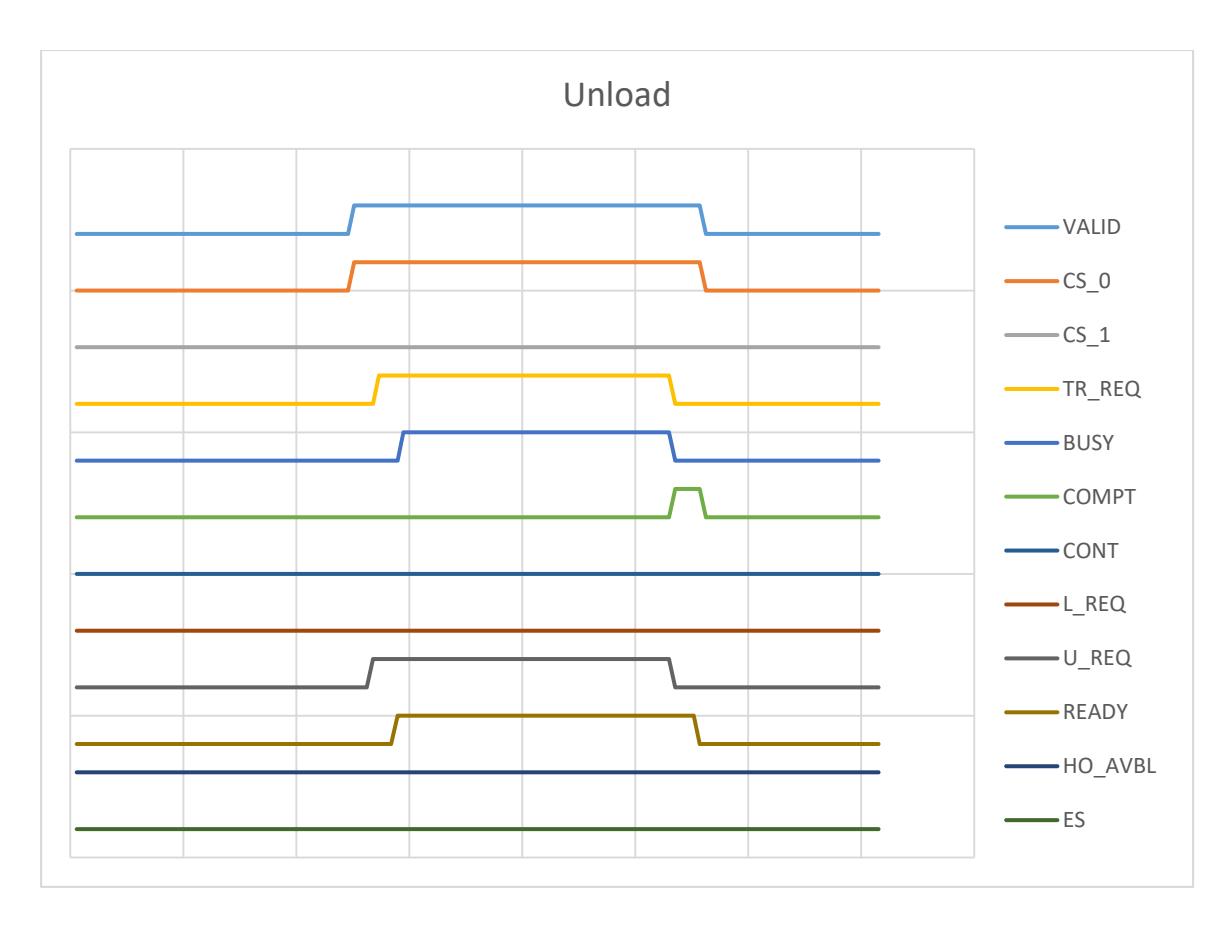

Figure 6. Plot of Log File for Unload

Event log for Unload:

07:04:26 Starting Event Log 07:04:31 SetCS\_0 07:04:31 SetVALID 07:04:31 WAITU\_REQ 07:04:32 SetTR\_REQ 07:04:32 WAITREADY 07:04:32 SetBUSY 07:04:32 WAITPICKED 07:04:37 ClearBUSY 07:04:37 SetCOMPT 07:04:37 ClearTR\_REQ 07:04:37 WAITDONE 07:04:37 ClearVALID 07:04:37 ClearCS\_0 07:04:37 ClearCOMPT 07:04:37 IDLE

 Inside of the "Emulate OHT" frame are the controls for doing handoffs and other testing. In the first column are the following controls:

- Start Load
- Start Unload
- $\bullet$  (timer)
- Reset Active
- $\bullet$  TA1, TA2, TA3

**Start Load** is used to initiate a carrier load transaction. If the load-port is ready to accept a carrier, the handshake will run until it is ready for the carrier. At that time, a timer will appear on the screen between "Start Unload" and "Reset Active." The carrier will need to be manually placed on the load port before the timer times out. Once the carrier is placed, the handshake will run to completion.

**Start Unload** is used to initiate a carrier unload transaction. If the load-port is ready to unload a carrier, the handshake will run until it is ready for the carrier to be removed. At that time, a timer will appear on the screen between "Start Unload" and "Reset Active." The carrier will need to be manually picked up from the load port before the timer times out. Once the carrier is removed, the handshake will run to completion.

**Reset Active** is used when there are errors in the handoff. Many of the tests result in the handshake going into an error state. The reset button brings the active side back to a ready state. Usually the Equipment side will also need to be reset.

**TA1, TA2, TA3** are the host-side timers. If one of them times out, it will change from **Green** to **Red**. They are reset by pressing **Reset Active.**

# **Test Descriptions**

#### **Timer failures**

 These tests are performed by pausing the sequence at the right time in order to cause timers on the Load Port to reach their limits. We are looking for HO\_AVBL off on the interface and an event report from the Load Port. After failure, both the host emulator and the Load Port will need to be reset.

- TP1 Fail Start a handoff and delay response until TP1 fails.
- TP2 Fail Start a handoff and delay response until TP2 fails.
- TP3 Fail Start a handoff and don't move a carrier and then wait for TP3 to time out.
- TP4 Fail Start a handoff and delay response until TP4 fails.
- TP5 Fail Start a handoff and delay response until TP5 fails.

# **Lost signal tests**

 These tests are performed by dropping the signal at various points in the sequence in order to trigger lost signal detection on the Load Port. We are looking for HO\_AVBL off and an event report from the Load Port. After failure, both the host emulator and the Load Port will need to be reset.

- VALID Lost in x\_REQ Start a handoff, wait for L\_REQ response and then drop VALID.
- VALID Lost in TR\_REQ Start a handoff, wait for TR\_REQ response and then drop VALID.
- VALID Lost in BUSY Start a handoff, wait for BUSY state and then drop VALID.
- CS 0 Lost in x\_REQ Start a handoff, wait for L\_REQ response and then drop CS\_0.
- CS 0 Lost in TR\_REQ Start a handoff, wait for TR\_REQ response and then drop CS\_0.
- CS 0 Lost in BUSY Start a handoff, wait for BUSY state and then drop CS 0.
- TR REQ Lost in READY Start a handoff, wait for READY response and then drop TR\_REQ.
- TR REQ Lost in BUSY Start a handoff, wait for BUSY state and then drop TR\_REQ.
- BUSY Lost Start a handoff, wait for BUSY state and then drop BUSY.

# **Signal Chatter tests**

 These tests are performed by pulsing the signal at increasing pulse lengths. The idea is to find out how long the signal has to be in the new state before it is recognized by the Load Port as having changed state. Positive tests are those where we expect an OFFto-ON transition to trigger a response, and Negative tests are those where we expect an ON-to-OFF transition to trigger a response. We are generally looking for HO\_AVBL off and an event report from the Load Port. After failure, both the host emulator and the Load Port will need to be reset. Load Port settings need to be adjusted to enable 200 ms debouncing on all signal lines.

- VALID Bounce Set CS 0, then set VALID for 160 ms, then back off, then set VALID for 170 ms, then off. Continue adding 10msec each time until the tool responds with x\_REQ. This is a positive test.
- CS 0 Bounce Set CS 0 then Valid and wait for x REQ. Then take CS 0 down for 160 ms, then back up, then back down for 170msec; and continue adding 10msec each time until the tool reports a failure. This is a negative test
- TR\_REQ Bounce Start handoff until TR\_REQ start. At TR\_REQ start, sequence TR\_REQ through times between 100ms and 500ms. This is a negative test
- BUSY Bounce Start handoff until BUSY start. At BUSY start, sequence BUSY through times between 160ms and 500ms. Monitor when either HO\_AVBL goes off or L\_REQ/U\_REQ go off. This is a negative test
- COMPT Bounce Start handoff until COMPT start. At COMPT start, sequence COMPT through times between 160ms and 500ms. Monitor when READY goes off. This is a positive test

# **Installation notes**

This software requires the .net 4.6 library, and if it is not installed on your computer it will ask you to install it. The installer makes a few directories and copies the files and creates a menu link to it. These are some notes on installation:

- The USB driver will automatically install by just plugging it in to the computer with the computer connected to the internet.
- The E84 software is installed by inserting the CD in the drive and double clicking H84 Host Emulator.msi.
- If the .net library ver 4.6 is not already installed on the computer, the installer will ask that you install it from the Microsoft web site.
- After installation, plug in the emulator and click the menu shortcut and the screen shown in the manual will appear.